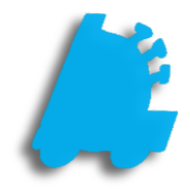

# Remote Sales Guide

# INDEX

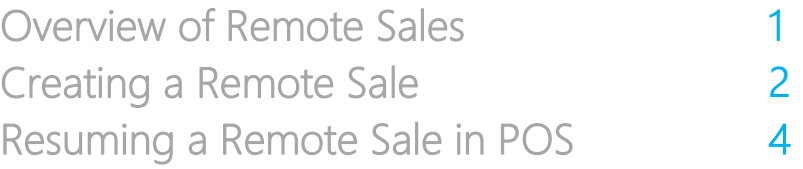

#### <span id="page-2-0"></span>Overview of Remote Sales

Remote sales provide a way to create a sale from the back office that can be tendered out in the POS. This allows for orders to be taken over the phone, or from an email without disrupting the flow of business at the register.

Remote Sales are created as suspended sales, so they can be resumed at any time, on any register.

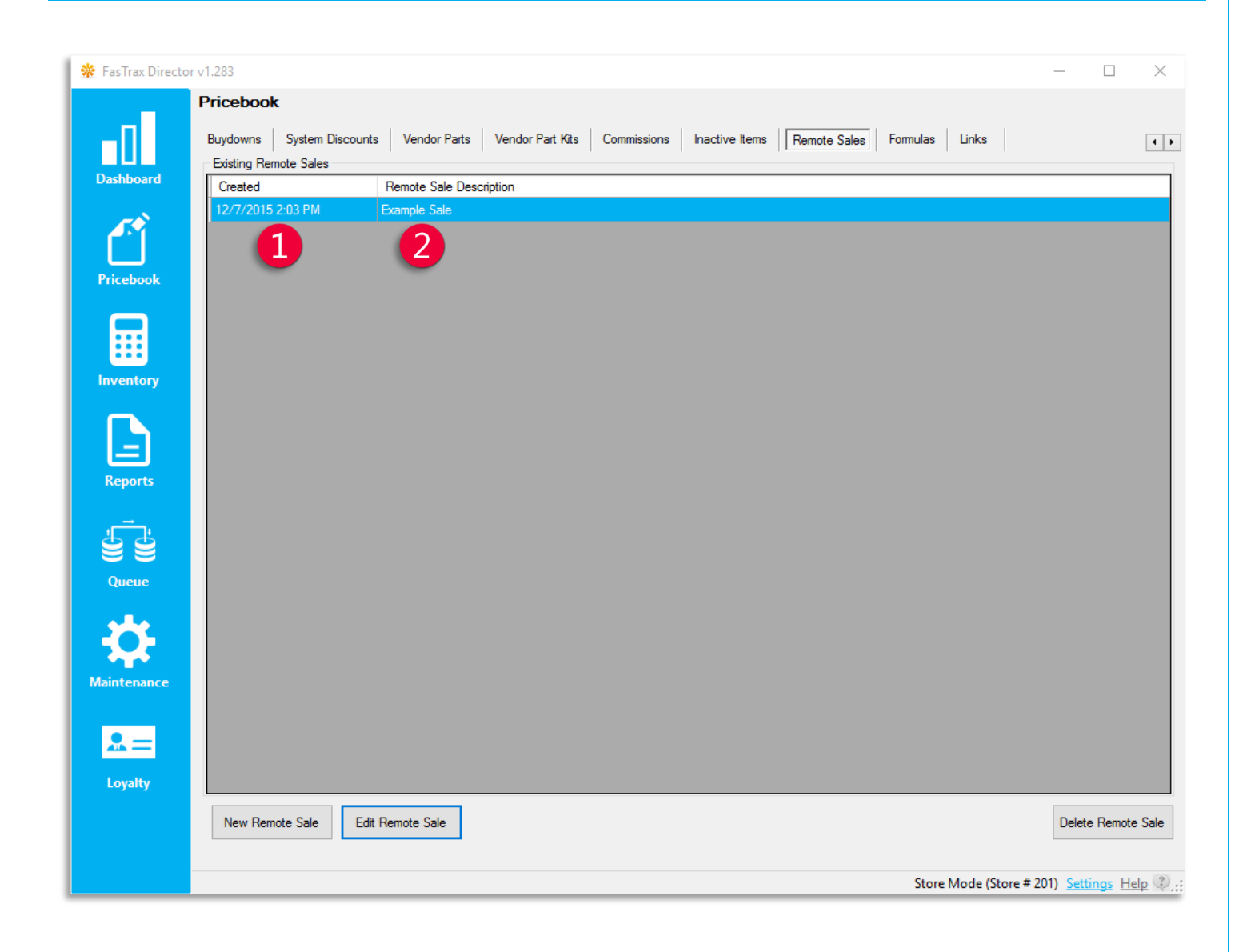

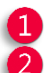

Created – the date and time that the remote sale was created

Remote Sale Description – description used to identify the sale at the POS

### <span id="page-3-0"></span>Creating a Remote Sale

1. In Director, choose the Pricebook module.

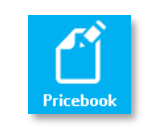

2. Then, choose the Remote Sales option from the menu ribbon.

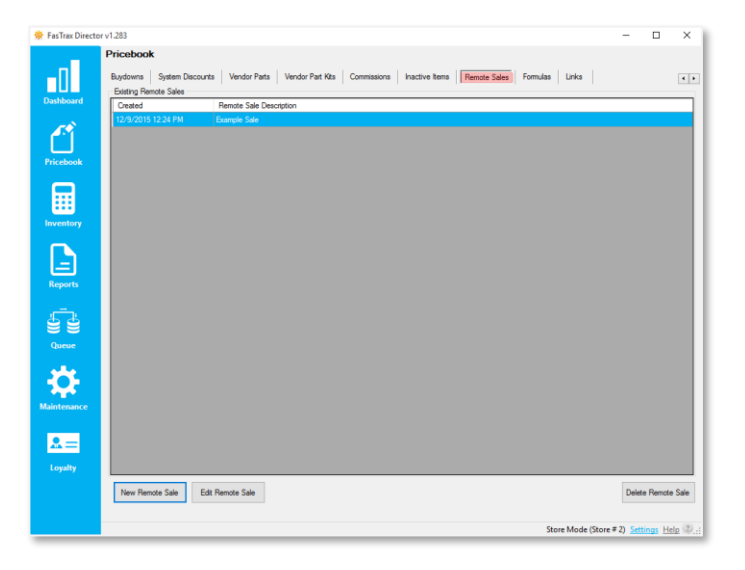

3. Choose the New Remote Sale button.

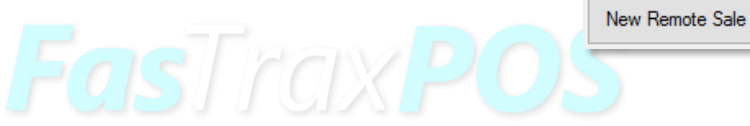

4. Enter A Sale Description and select OK.

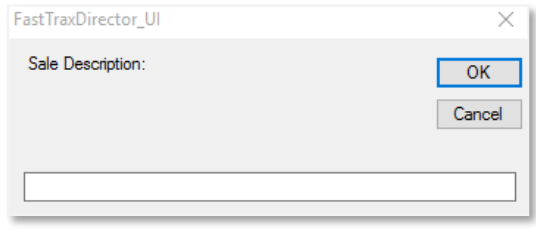

5. In the Remote Sales Details window, click the Add Item button.

Add Item

- 6. Add an item to the sale using the Find Item window.
	- 1. Choose UPC, Description, or Vendor Part from the Find Items By dropdown.
	- 2 Enter the UPC Description or Vendor Part into the search box.
	- 3 Click Find to search for the item, select the correct item from the search results, and click OK.

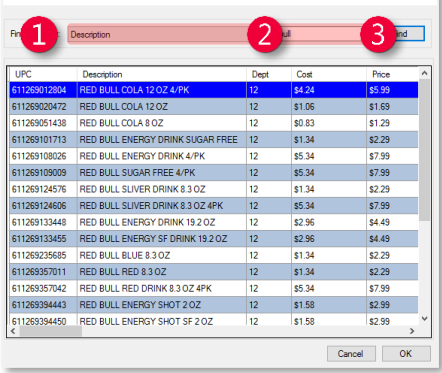

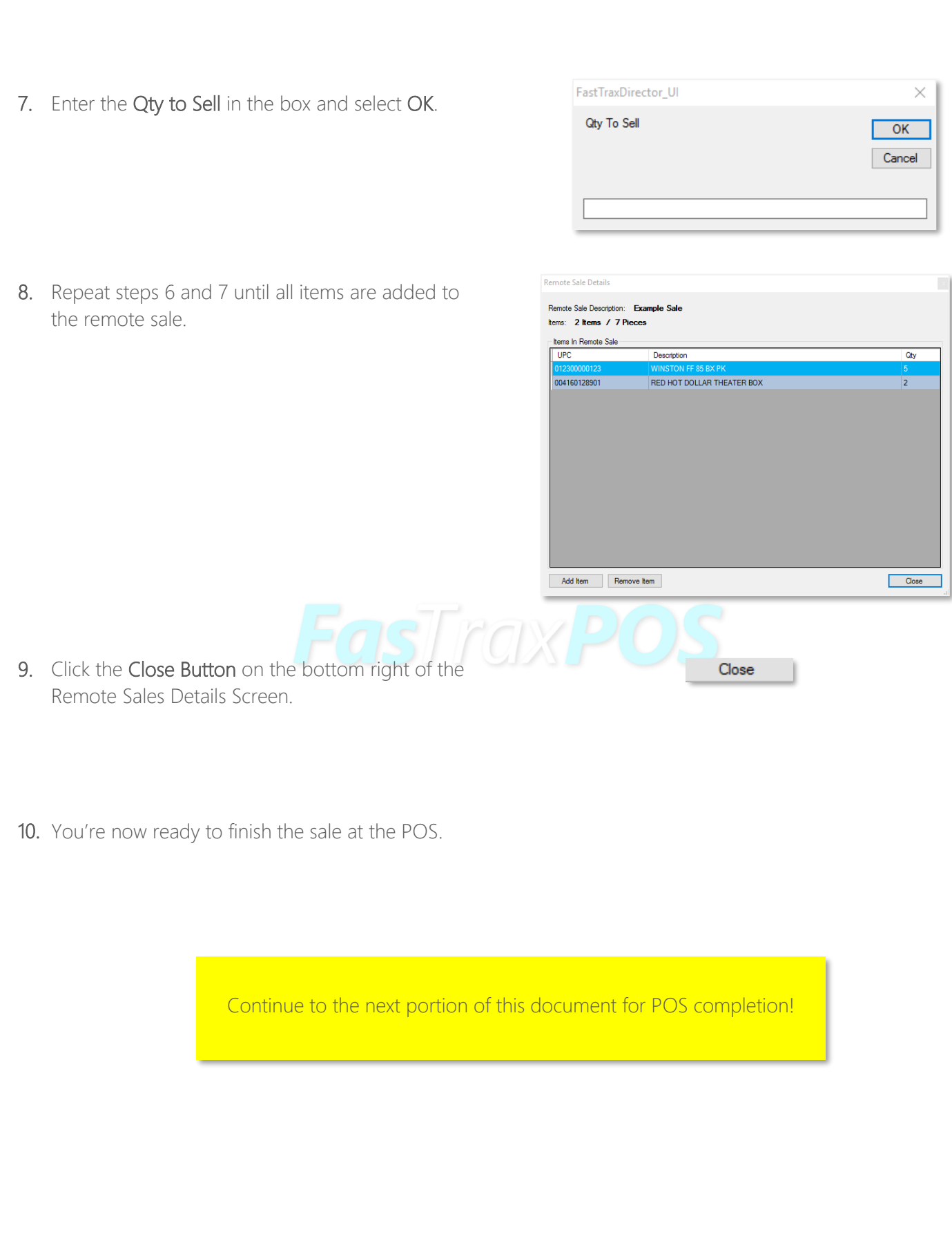

## <span id="page-5-1"></span><span id="page-5-0"></span>Resuming a Remote Sale at the POS

- 1. After logging into POS, Select open POS.
- 2. Within the POS Screen, press the Resume Sale button.
- 3. From the pos | RESUME SALE screen, locate the remote sale and tap it to select

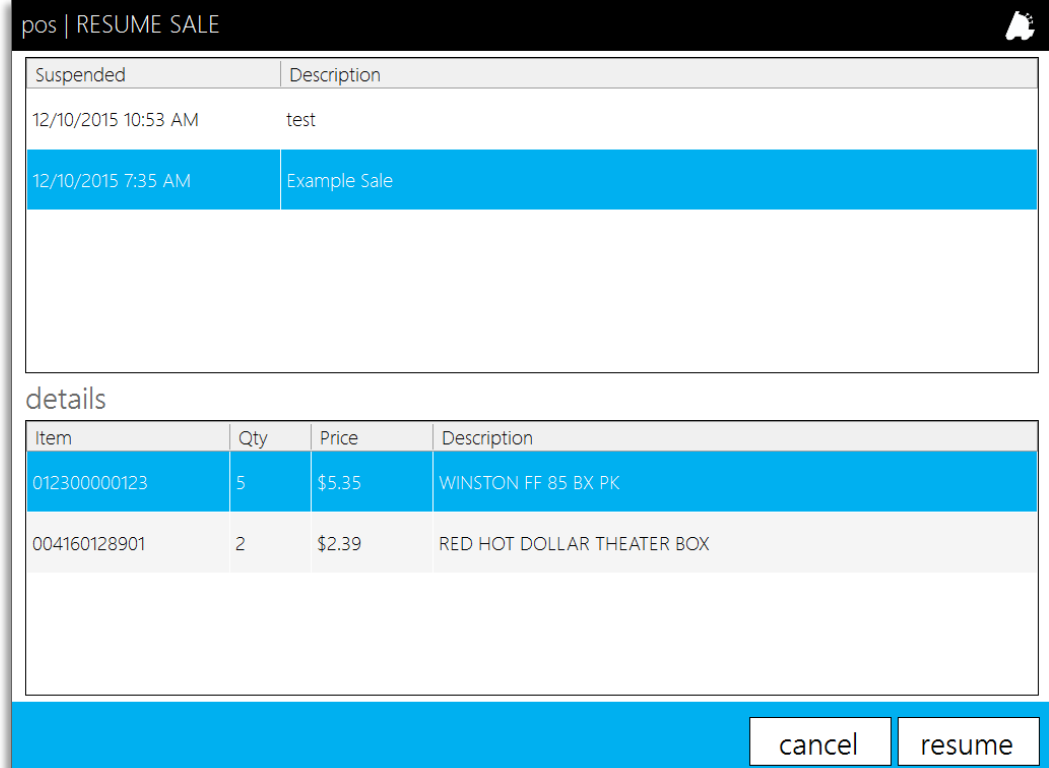

4. Tap resume to resume the sale.

.

5. Finish just like a normal sale at the POS

For assistance with configurations, please contact Technical Support at [Support@FasTraxPOS.com](mailto:Support@FasTraxPOS.com)

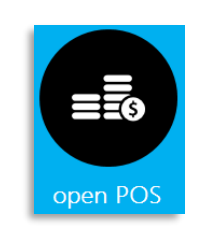

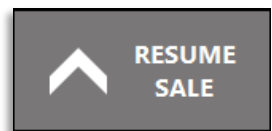